# QUICK REFERENCE CARD Mijn YouServe support /Organisatie

# **Inloggen in** *Organisatie* **via Mijn YouServe support**

- 1 Ga naar: **https://www.youserve.nl/inloggen**.
- 2 Klik daarna op de knop **Mijn YouServe support**.

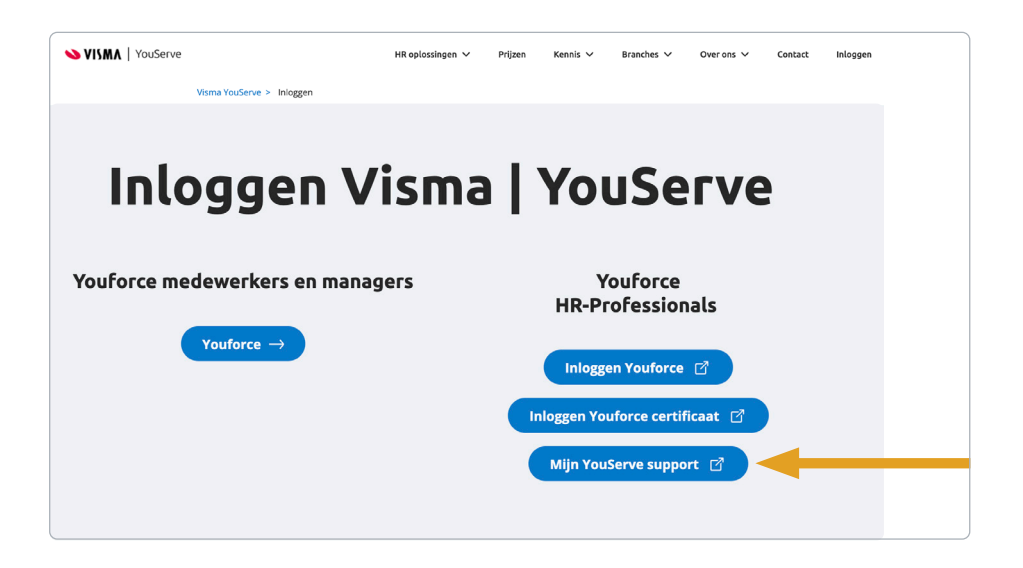

3 In het volgende inlogscherm meld je je aan met je **e-mailadres** en **wachtwoord** voor Mijn YouServe support (Visma Home).

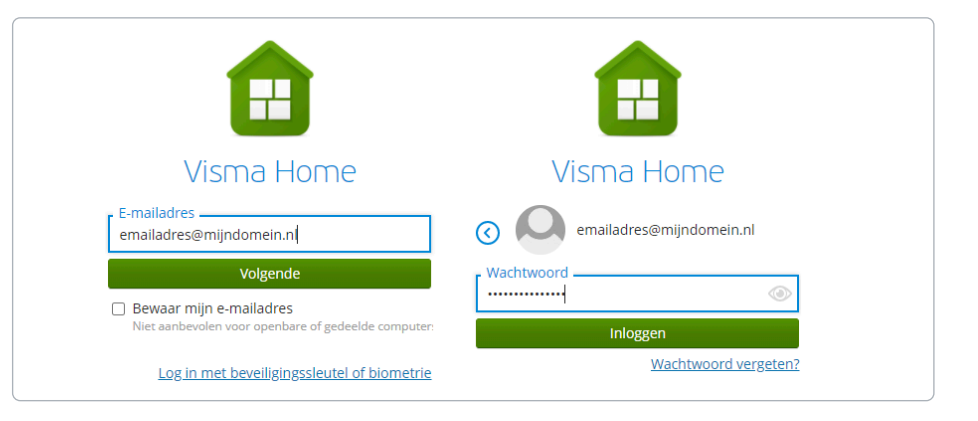

# **Eerste keer aanmelden**

Als nieuwe *Organisatie*-gebruiker ontvang je een welkomstmail met een link om jouw account te activeren en een wachtwoord in te stellen. Die link is 24 uur geldig. Is de termijn van 24 uur verstreken of ben je je wachtwoord vergeten, gebruik dan de optie **Wachtwoord vergeten**. Je ontvangt dan een nieuwe e-mail, waarmee je je wachtwoord kunt instellen.

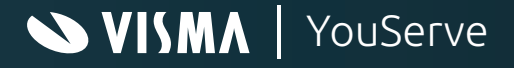

# QUICK REFERENCE CARD Mijn YouServe support/Organisatie

#### **Mijn YouServe support (Visma Home)**

Ben je succesvol ingelogd, dan kom je in **Visma Home**. Hier zie je de onderdelen van Mijn YouServe support waarvoor jij geautoriseerd bent. Kies hier **Organisatie**. Is dit jouw enige optie, dan wordt die automatisch geactiveerd en hoef je niet te kiezen.

#### **Facturen**

Elke *Organisatie-*gebruiker kan facturen, creditfacturen en correctiefacturen bekijken en downloaden. Ook kun je zien of een factuur al betaald is. Wanneer een factuur is betaald, zie je dat vanaf de volgende werkdag rond 10.30 uur in het openstaand saldo, mits het factuurnummer bij de betaling is vermeld.

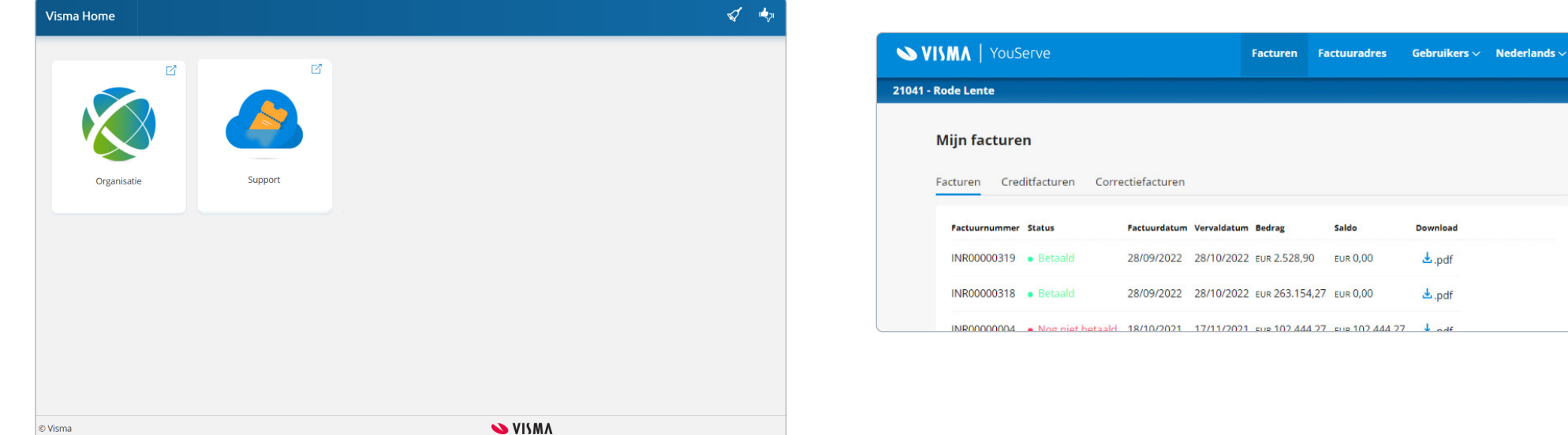

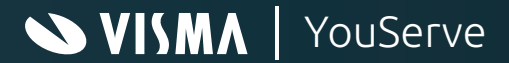

# QUICK REFERENCE CARD Mijn YouServe support/Organisatie

#### **Factuuradres**

Elke gebruiker kan het factuuradres van de organisatie bekijken. Gebruikers met een Admin-rol kunnen het factuuradres ook aanpassen. De eerstvolgende factuur wordt dan naar het nieuwe adres gestuurd.

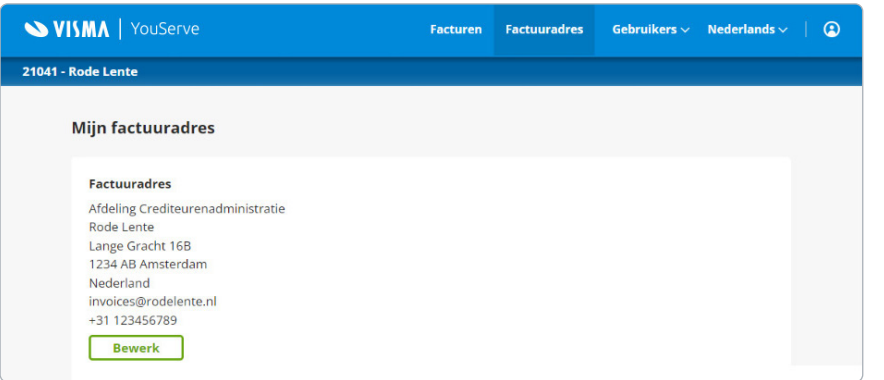

# **Gebruikers**

In *Organisatie* vind je twee soorten gebruikers:

- **• Mijn organisatie** Gebruikers van *Organisatie* met hun rol (Viewer of Admin).
- **• Mijn support**

Personen die namens jouw organisatie serviceverzoeken voor Visma | YouServe kunnen insturen en raadplegen bij het Klant Contact Center in 4Me.

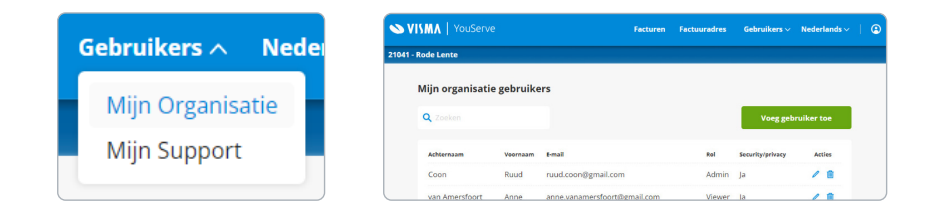

# **Rollen**

Er zijn twee rollen beschikbaar voor *Organisatie*-gebruikers:

**• Viewer**

Kan alle gegevens in *Organisatie* bekijken, maar niets aanpassen.

**• Admin**

Kan alle gegevens bekijken, het factuuradres aanpassen en beide soorten gebruikers toevoegen, wijzigen en verwijderen. Mutaties worden direct verwerkt.

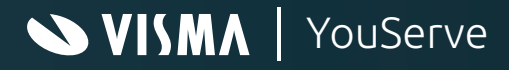

#### **E-mailadres**

Op basis van het e-mailadres kijken wij of een nieuwe gebruiker al bij ons bekend is als contactpersoon. Een e-mailadres dat wij kennen bij een andere klant is niet beschikbaar.

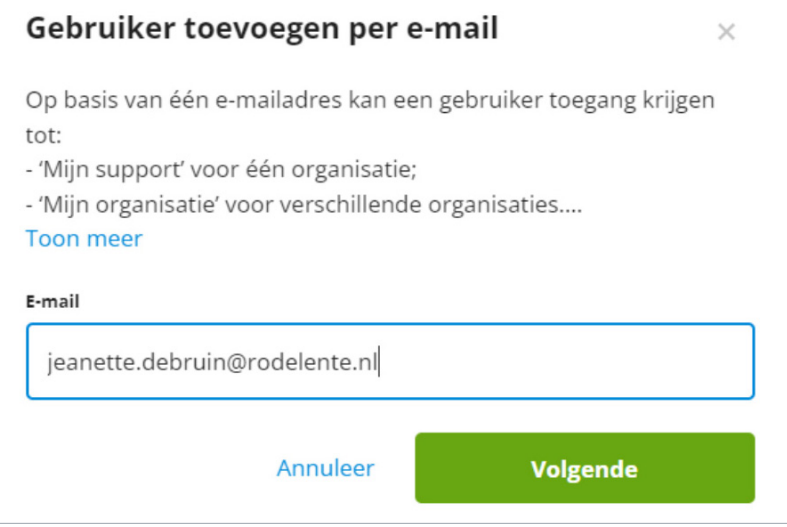

# **Toegang tot alle serviceaanvragen**

Alleen voor support gebruikers. Vink dit veld aan om deze gebruiker toegang te geven tot alle aanvragen van jouw organisatie. Zo niet, dan ziet de gebruiker alleen zijn/haar eigen aanvragen.

#### **Functie**

Kies een functie uit onze keuzelijst die het meest aansluit bij de rol van de persoon in jouw organisatie. De functie helpt ons om contactpersonen doelgericht te informeren.

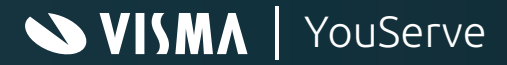

# **Functie visitekaart**

'Functie visitekaart' is de formele functie van de gebruiker.

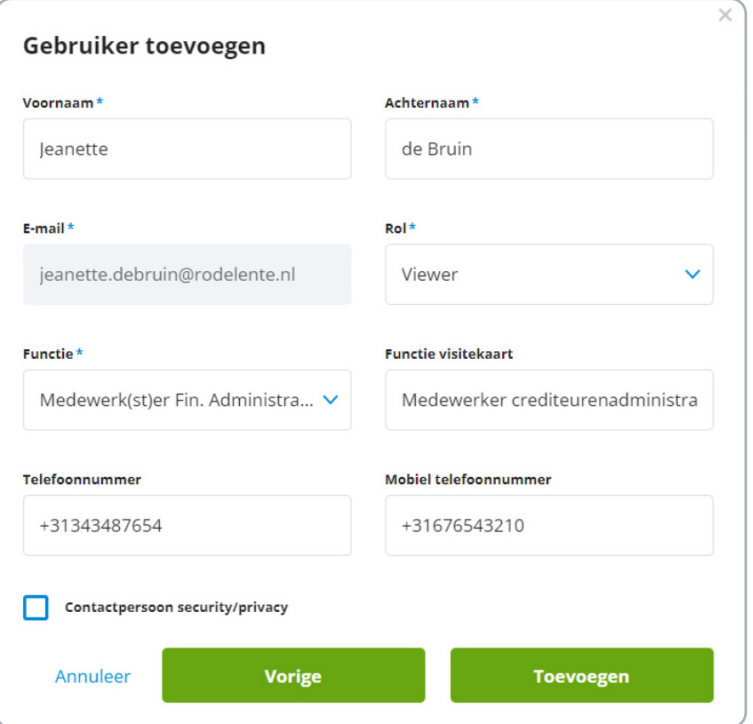

# **Telefoonnummer en mobiel nummer**

Je kunt per gebruiker maximaal twee telefoonnummers vastleggen.

## **Contactpersoon security/privacy**

Je kunt een *Organisatie*-gebruiker aanvinken als *Contactpersoon security/privacy*. Dat betekent dat wij deze persoon zullen benaderen wanneer wij in onze gegevensverwerking een securityof privacy-incident constateren dat jouw organisatie betreft.

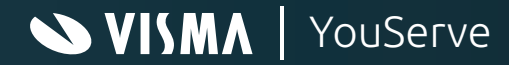

# QUICK REFERENCE CARD Mijn YouServe support /Organisatie

## **Gebruiker verwijderen**

Verwijder je een gebruiker, dan wordt onze Account Manager daarover geïnformeerd. Wij vragen om aan te geven waarom de persoon wordt verwijderd. Werkt iemand helemaal niet meer voor jouw organisatie, dan wordt de contactpersoon volledig gedeactiveerd, inclusief alle rollen als Organisatiegebruiker of Support-gebruiker.

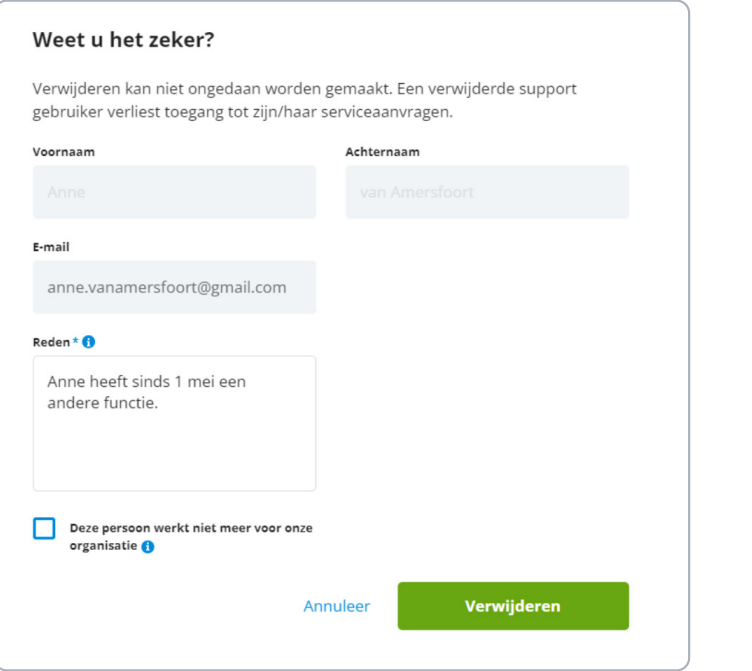

# Nederlands A Engels **Nederlands**

#### **Taal**

In *Organisatie* kun je kiezen uit de talen Nederlands en Engels. Deze keuze beïnvloedt niet de inhoud van factuurbestanden.

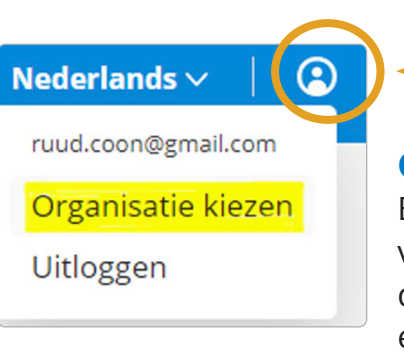

# **Organisatie kiezen en uitloggen**

Ben je als gebruiker geautoriseerd voor verschillende organisaties, klik dan op het gebruikersicoontje om een andere organisatie te kiezen.

Je ziet daarna de facturen en gebruikers van de geselecteerde organisatie. Via dit icoontje kun je tevens uitloggen.

#### **Browserondersteuning**

*Organisatie* is niet geschikt voor de browser Internet Explorer van Microsoft.

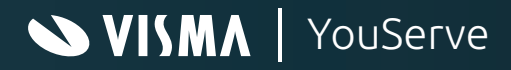